**モバイルチョイス"050"を便利にご利用いただく**

# **『0037ダイヤラー』マニュアル (ユーザー様用)**

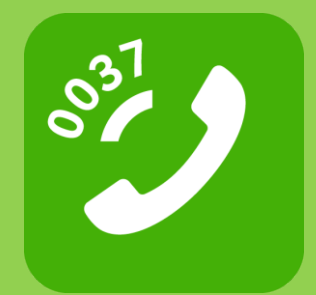

**楽天コミュニケ―ションズ株式会社**

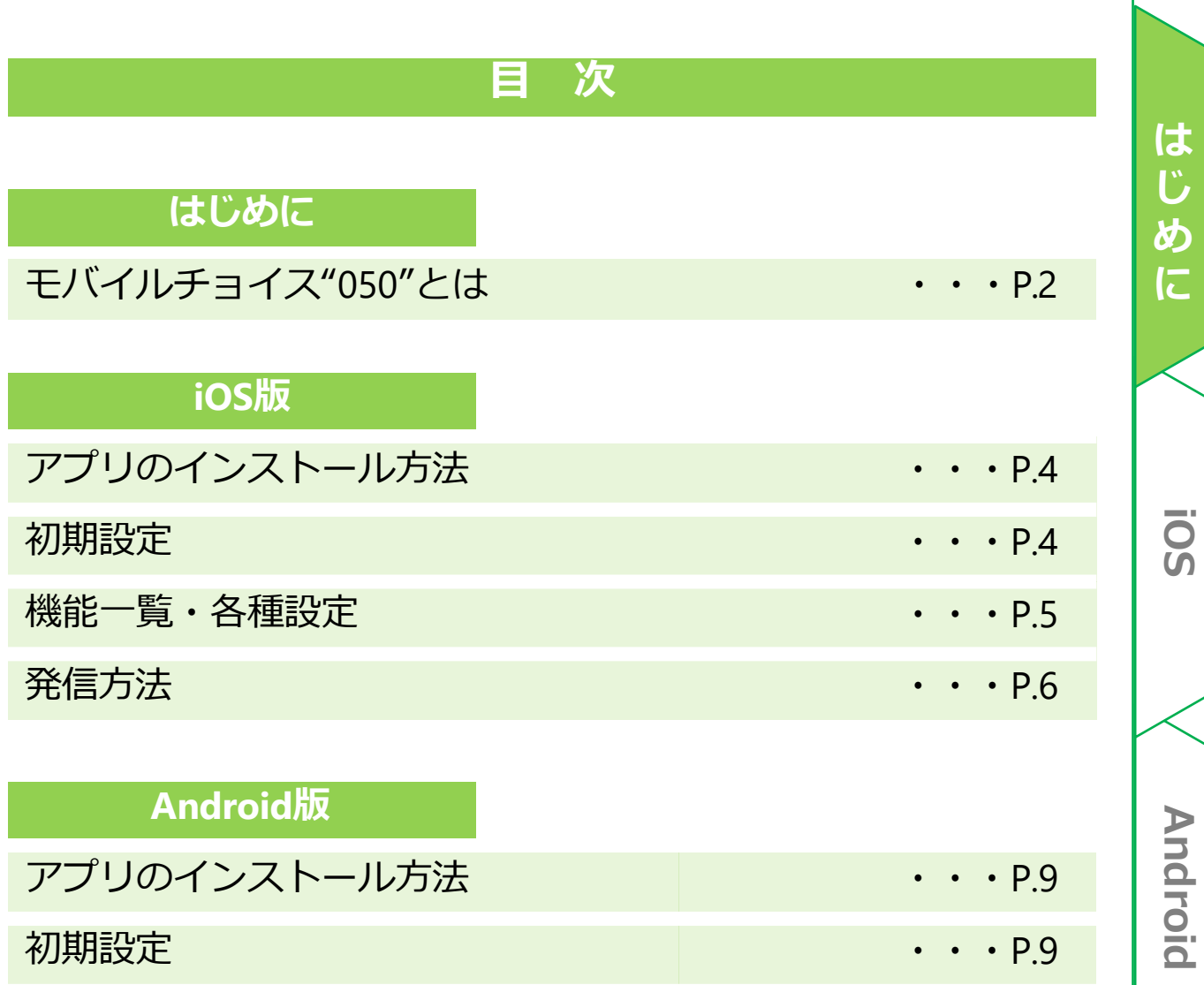

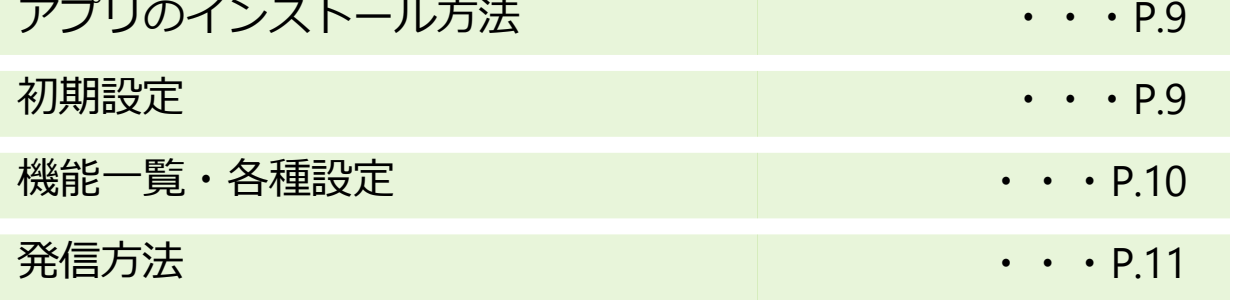

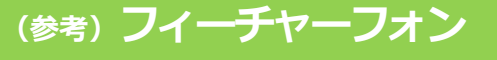

使利な使いかた インファイン インター インター インター 15

**フィーチャーフォン**

フィーチャーフォン

### **モバイルチョイス"050"とは**

個人の携帯電話を使った『業務用』 電話の「通話料」を、自動で会社に 請求できる"携帯電話の公私分計"サービスです。

相手に〔050番号〕を通知できるのでプライバシーも守られます。

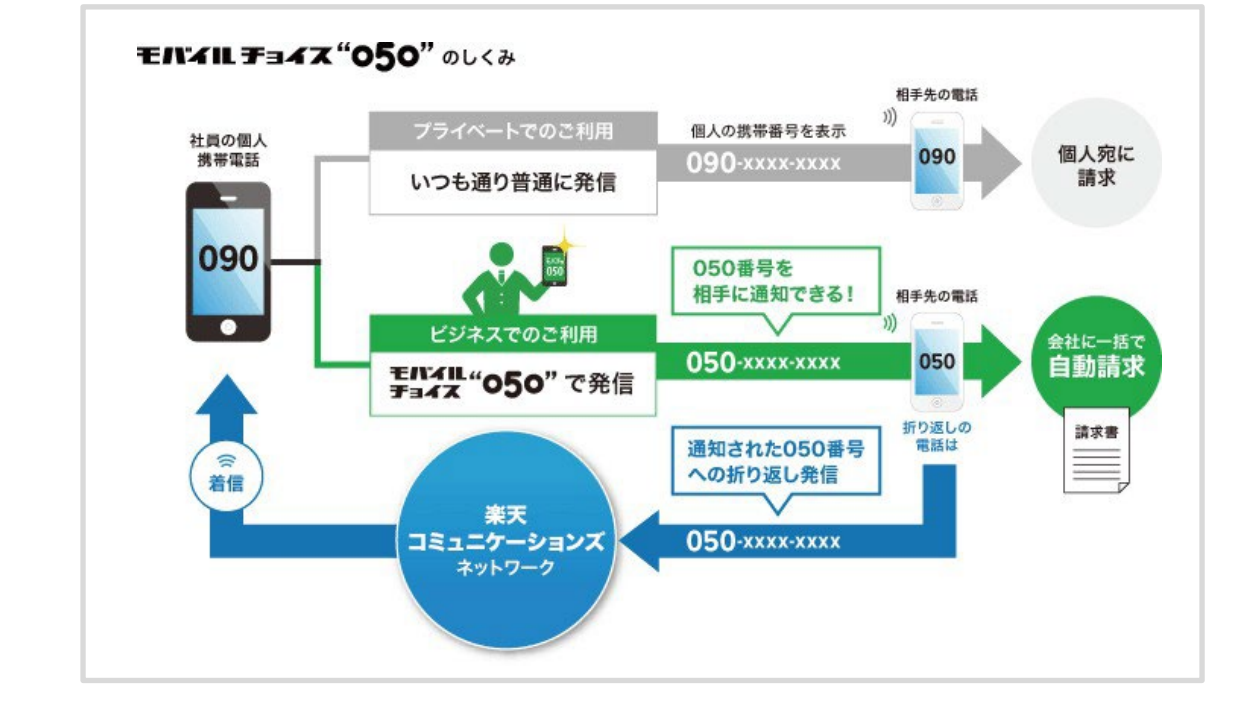

### **モバイルチョイス"050"の特長**

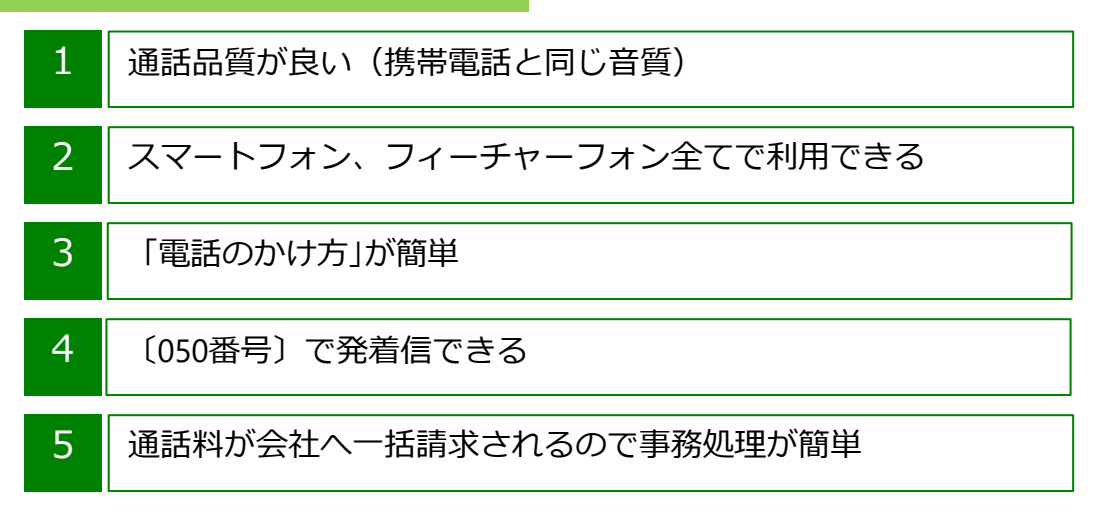

### **発信料金**

国内通話料:携帯電話・固定電話宛 19.8円/1分

その他の発信料金、国際通話等の詳細はホームページをご参照ください。 <https://comm.rakuten.co.jp/houjin/mobacho050/fee/> **フィーチャーフォン**

チャーフォ

ジ

フ  $\overline{\mathcal{L}}$  $\mathbf{I}$ 

**Android iOS**

**Android** 

 $\overline{\textbf{S}}$ 

**は**

2

# **iOS 版**

はじめに

**IOS** 

### **アプリのインストール方法**

• Apple Storeもしくは、QRコードからインストールできます。

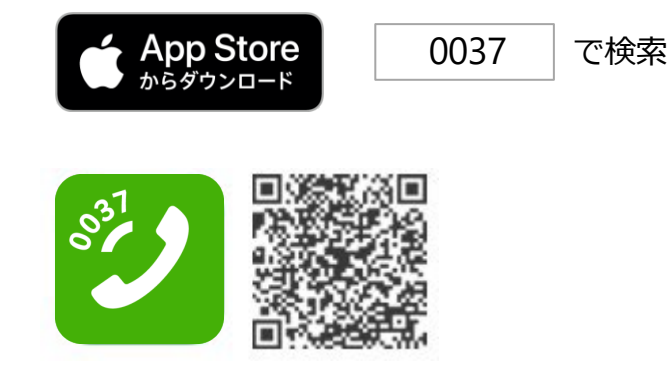

### **初期設定**

• アプリをインストール後、初回利用時に必要となる設定です。

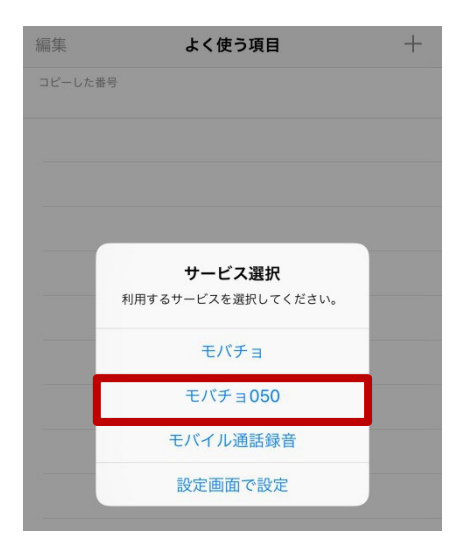

- ご利用のサービスを選択してください。 モバイルチョイス"050"の場合:「モバチョ 050」を選択してください。
	- ※この画面では1つのサービスしか選択 できません。複数サービスを選択する場 合は、P.5「機能一覧>②利用サービス設 定」をご参照ください。

**は じ**

**め**

**に**

**フィーチャーフォン**

フィーチャーフォン

### **iOS版**

### **機能一覧**

• 設定画面で、各機能の設定を行います。 <はじめに、画面右下の「設定」アイコンをタップします>

### **<①モバチョ050をご利用の方>**

ご利用のスマートフォンに紐づける050番号を登録します。

### **<②番号の自動登録>**

発信後、プレフィックス付きの番号を自動で連絡先に追加できます。 ※初期設定は「ON」です。

### **<③利用サービス設定>**

初期設定で選択した利用サービスを変更できます。 ※複数サービス選択が可能です。

#### **<④通常発信>**

発信時、0037のプレフィックスを付けない『通常発信』の表示/非表示を 切り替えられます。

※初期設定は「OFF」です。

### **<⑤他の付加番号を設定>**

表示されているサービス以外の、0037から始まるプレフィックス番号は ⑤「他の付加番号を設定」で設定します。

※1:「モバイル通話録音」サービスは別途お申し込みが必要です。

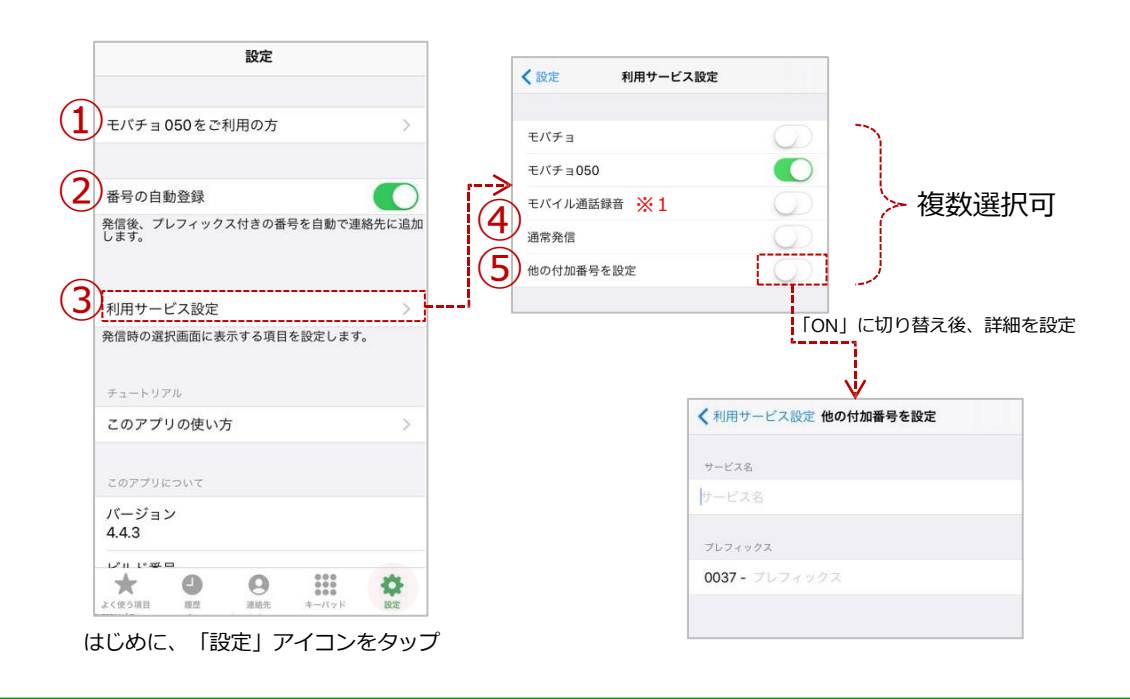

**フィーチャーフォン**

チャーフ

 $\bar{z}$ ジ

フ

 $\overline{\mathcal{L}}$ 

 $\mathbf{I}$ 

**Android iOS**

**Android** 

**SO** 

**は**

U,

**に**

め

### **iOS版**

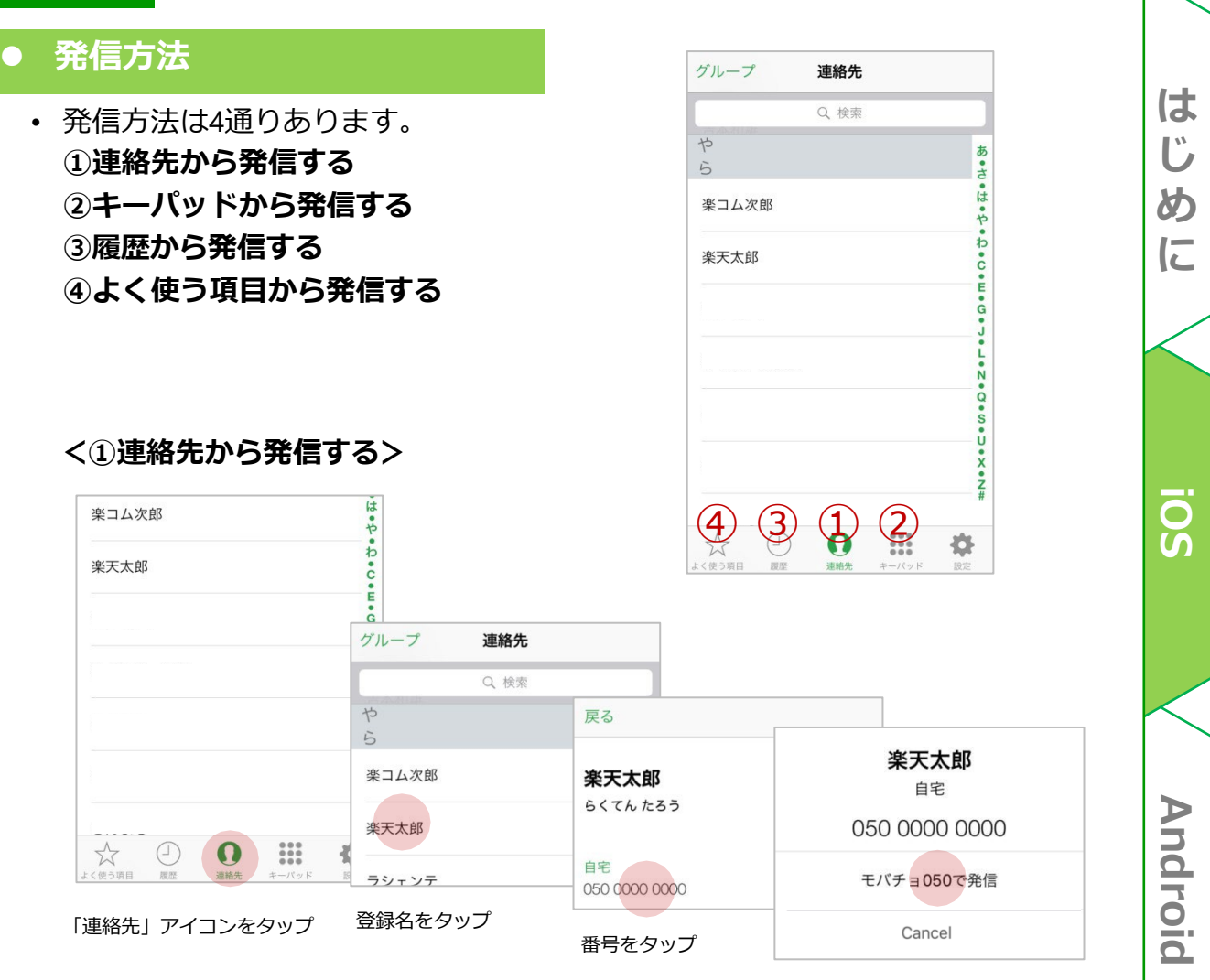

利用サービスをタップ

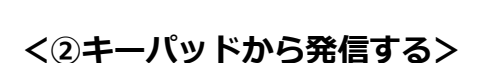

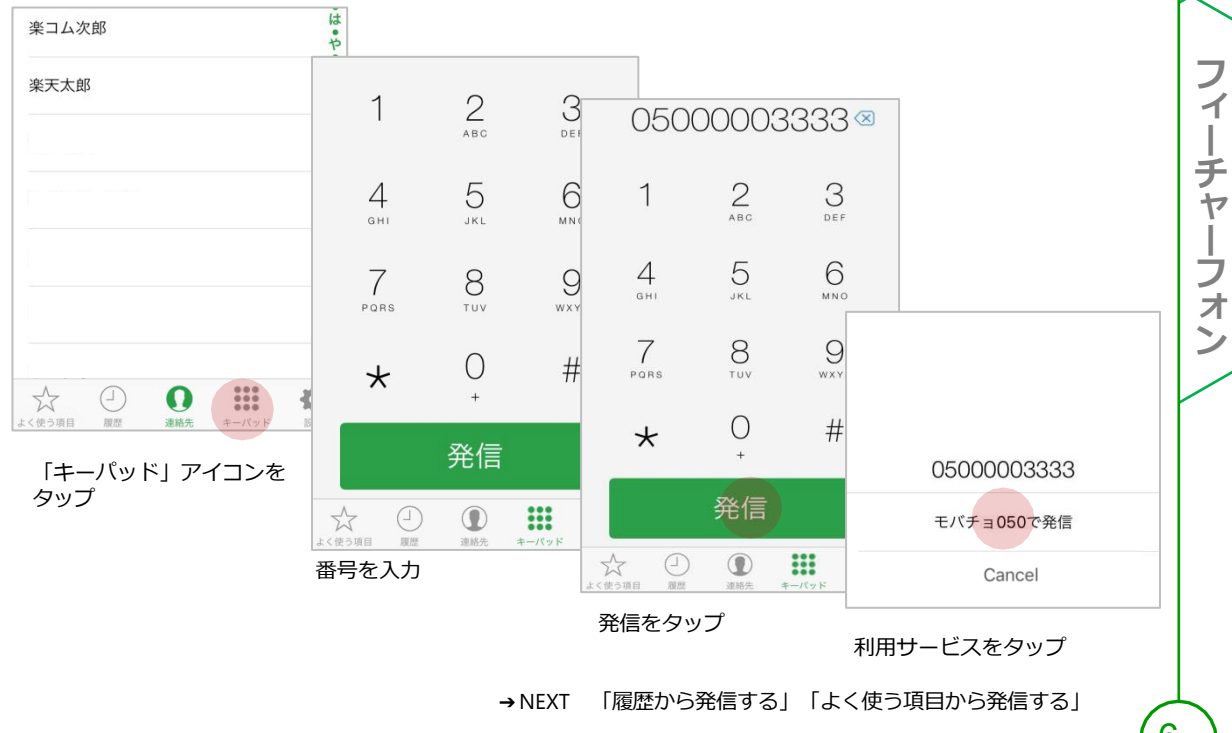

6

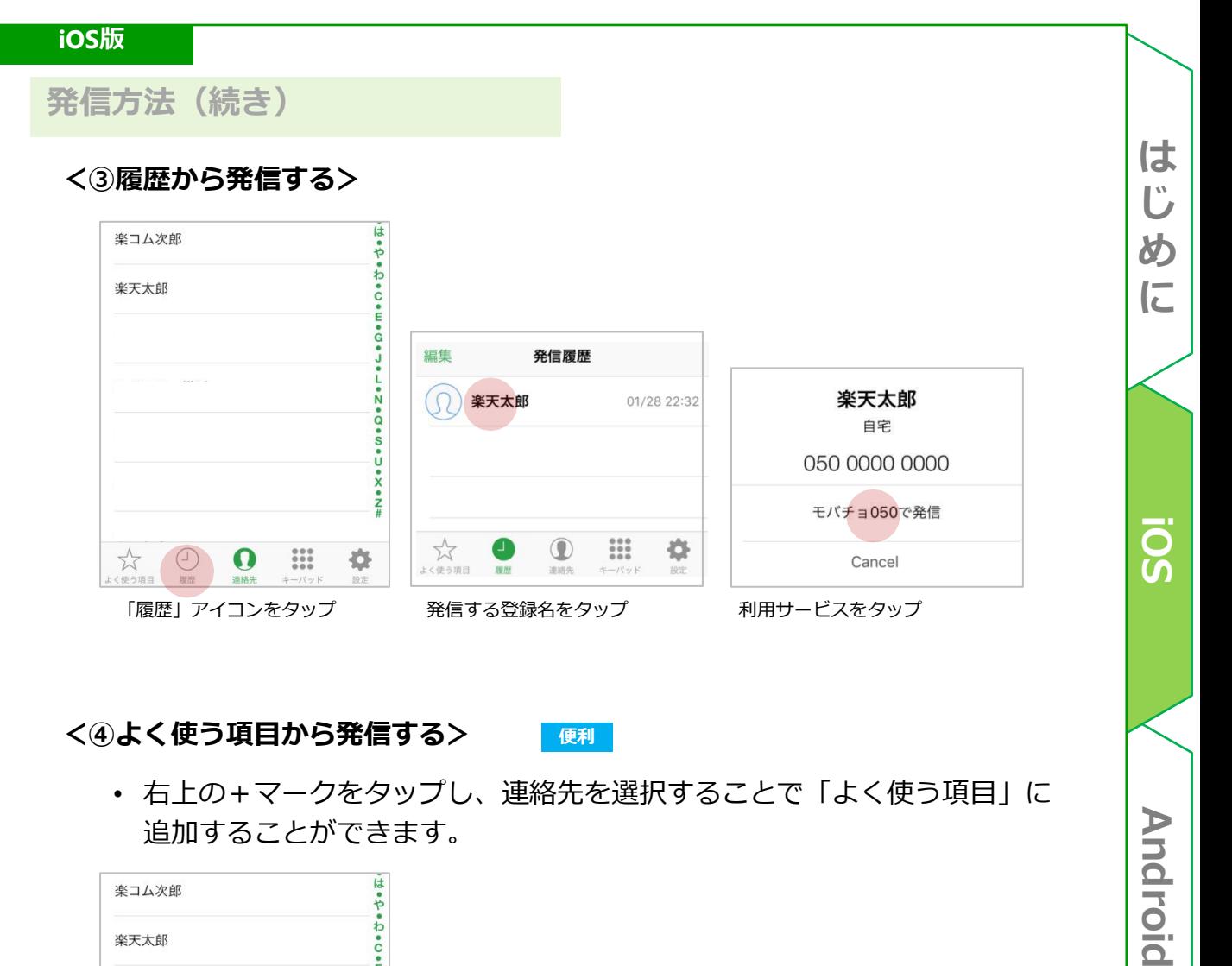

### **<④よく使う項目から発信する> 便利**

• 右上の+マークをタップし、連絡先を選択することで「よく使う項目」に 追加することができます。

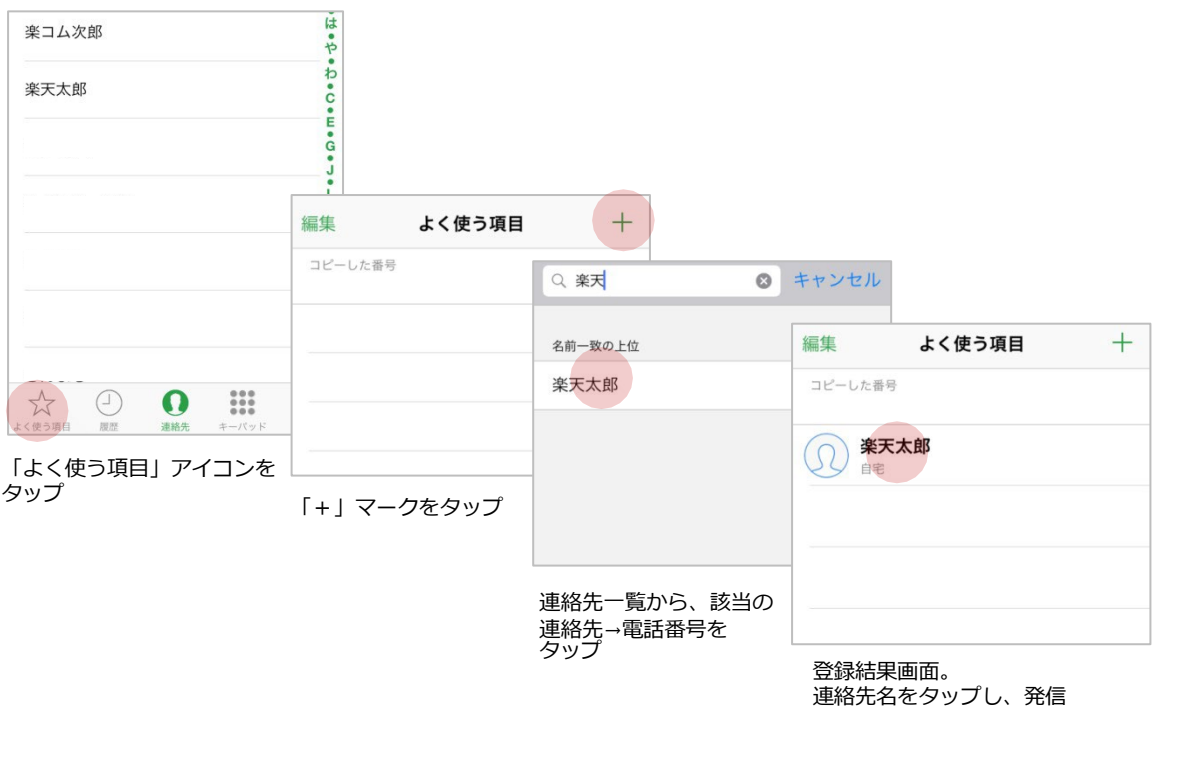

• Webサイトなどでコピーした電話番号が「よく使う項目」に自動的に ペーストされるように設定されているため、ペーストの手間が省けます。 **フィーチャーフォン**

フィーチャーフォ

ジ

**Android** 

## **Android 版**

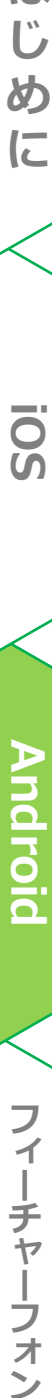

SO

はじめに

### **アプリのインストール方法**

• Google Playもしくは、QRコードからインストールできます。

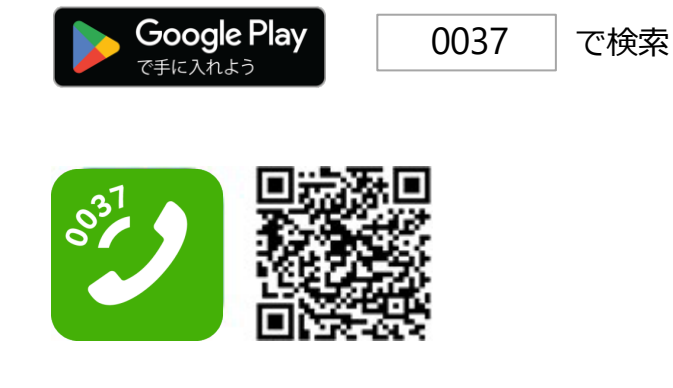

### **初期設定**

• アプリをインストール後、初回利用時に必要となる設定です。

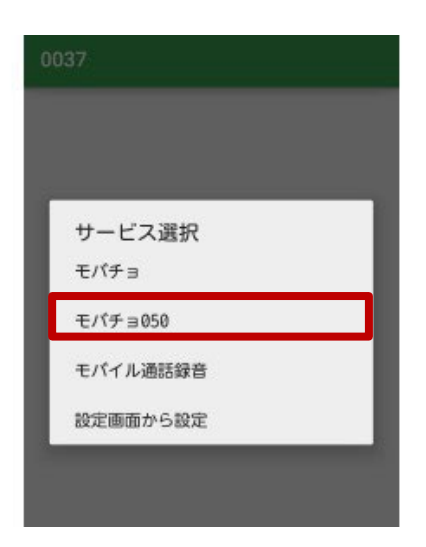

• ご利用のサービスを選択してください。 モバイルチョイス"050"の場合:「モバチョ 050」を選択してください。

※この画面では1つのサービスしか選択 できません。複数サービスを選択する 場合は、P.10「機能一覧>②発信時選択画面 設定」をご参照ください。

**は**

**め**

**に**

**SO!** 

### **Android版**

### **機能一覧**

• 設定画面で、各機能の設定を行います。 <はじめに、画面右上の「設定」アイコンをタップします>

### <**①モバチョ050をご利用の方>**

ご利用のスマートフォンに紐づける050番号を登録します。

### <**②番号の自動登録>**

発信後、プレフィックス付きの番号を自動で連絡先に追加できます。 ※初期設定は「ON」です。

### **<③発信時選択画面設定>**

初期設定で選択した利用サービスを変更できます。 ※複数サービス選択が可能です。

### **<④通常発信>**

発信時、0037のプレフィックスを付けない『通常発信』の表示/非表示を 切り替えられます。

**Android iOS**

**Android** 

Ō<br>S

**は**

**U** 

**め**

**に**

※初期設定は「OFF」です。

### **<⑤他の付加番号を設定>**

表示されているサービス以外の、0037から始まるプレフィックス番号は ⑤「他の付加番号を設定」で設定します。

※1:「モバイル通話録音」サービスは別途お申し込みが必要です。

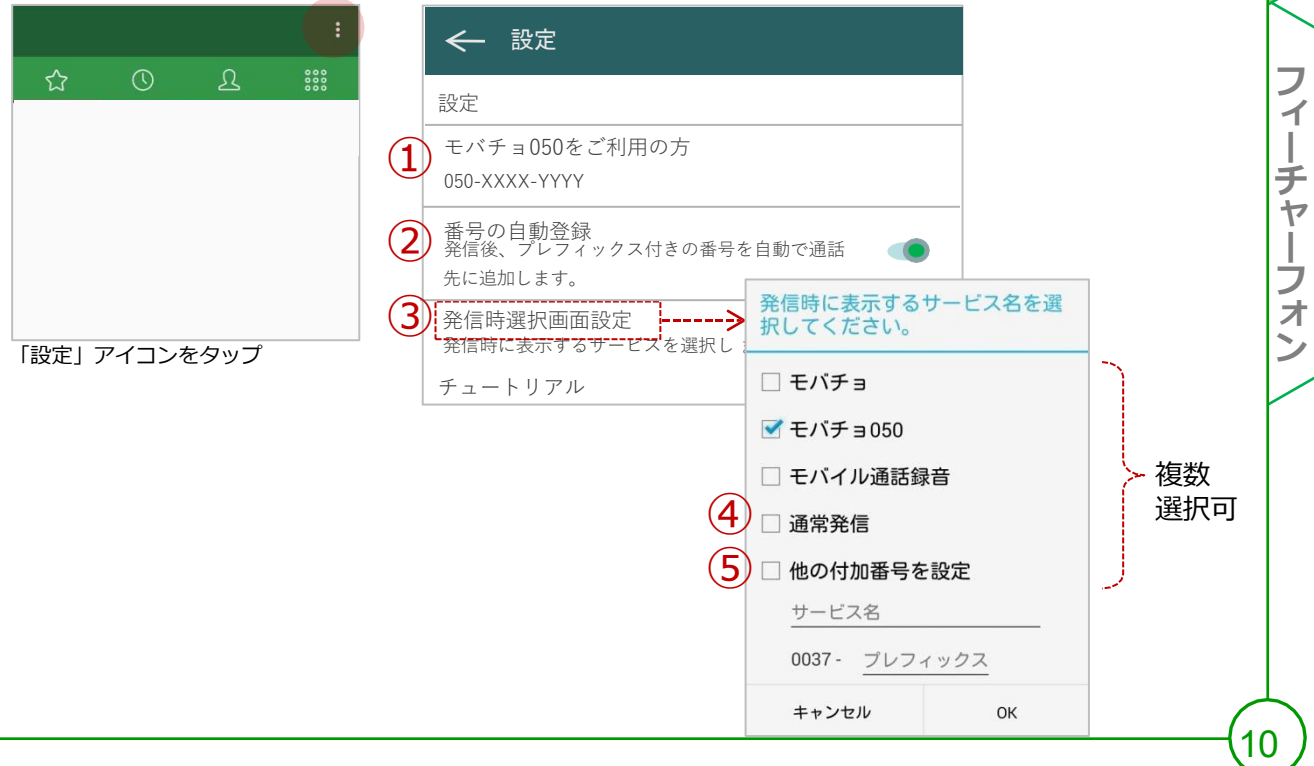

### **Android版**

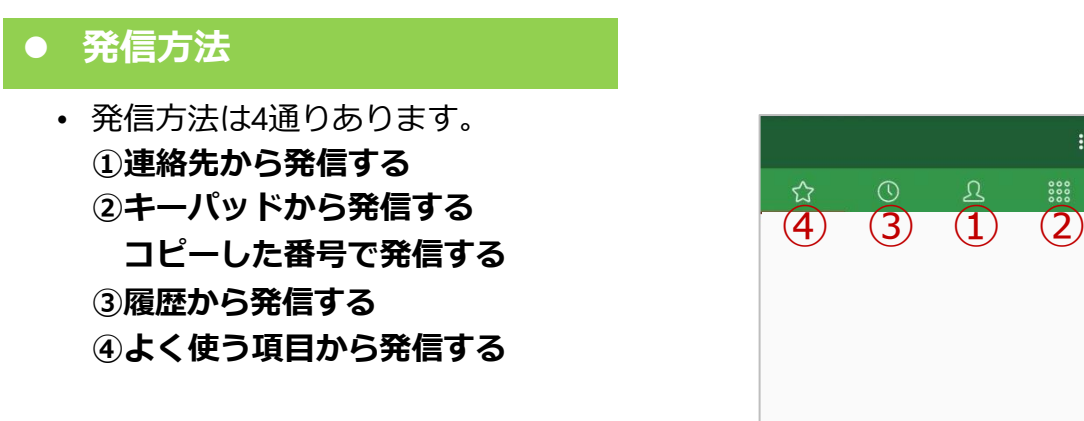

**<①連絡先から発信する>**

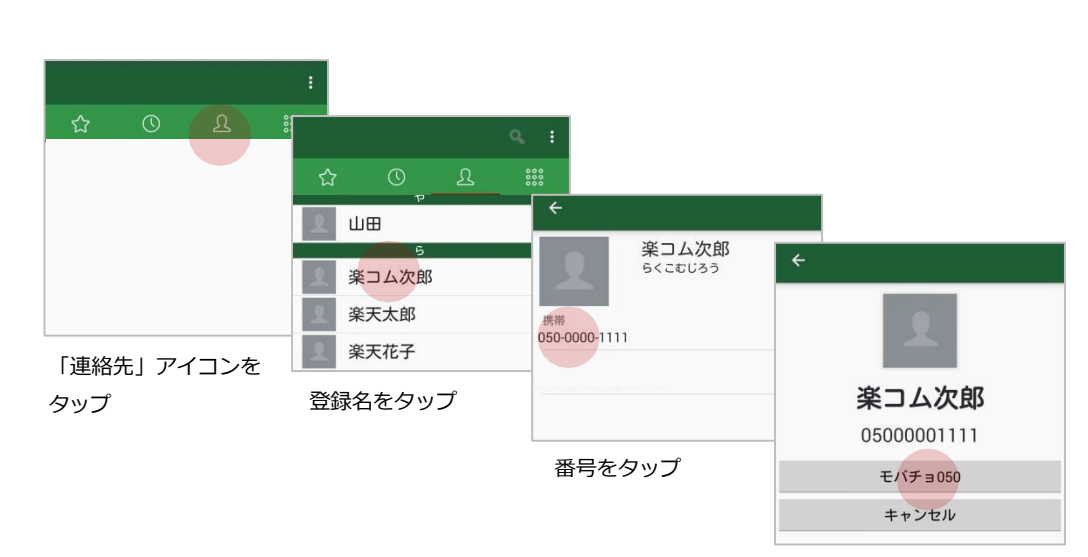

利用サービスをタップ

### **<②キーパッドから発信する>**

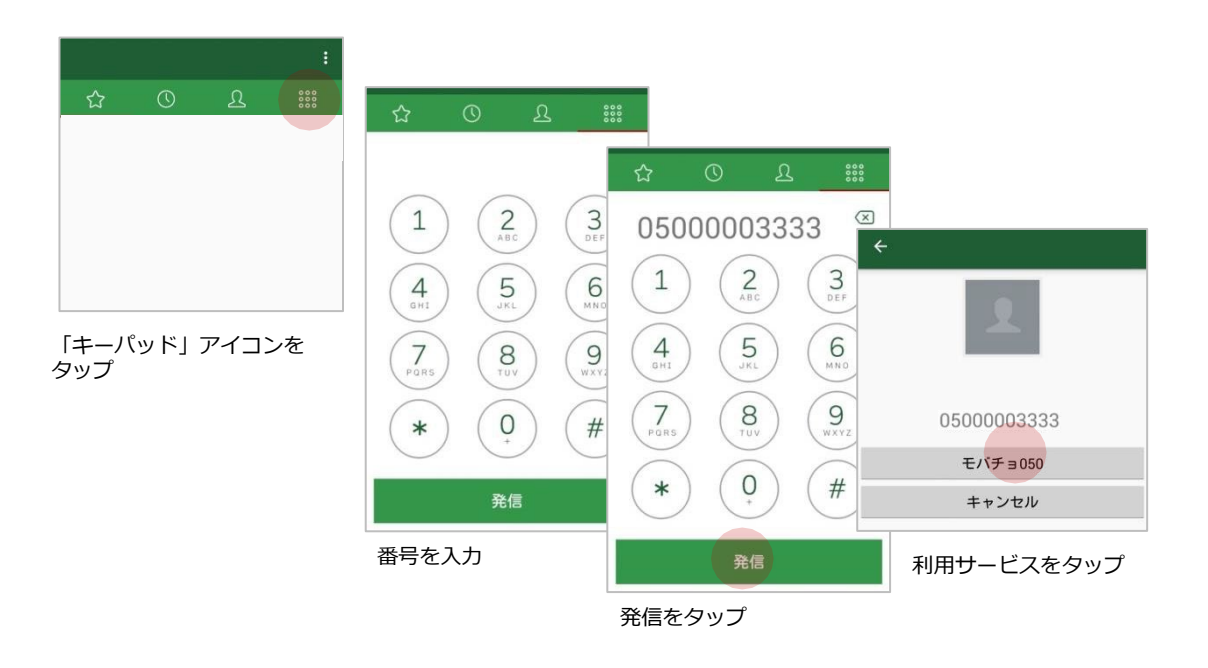

→ NEXT「コピーした番号で発信する」「履歴から発信する」

**フィーチャーフォン**

ーチャーフォ

ジ

フ  $\blacktriangleleft$ 

**Android iOS**

**Android** 

**SO!** 

**は じ**

**め に**

**発信方法(続き) <②キーパッドから発信する(続き)> Webサイトなどでコピーした番号で発信する** ー<br>よく使う項目はありません ŧ  $\overline{\mathbb{Z}}$  $2$ 「キーパッド」  $\mathbbm{1}$ コピー&ペースト 12**Android iOS フィーチャーフォン** アイコンを タップ  $\textcircled{x}$ 05000003333 電話番号のコピーまたはペースト 5  $\overline{4}$ が可能です  $\overline{2}$  $3$  $\mathbf 1$  $E \lambda - \lambda +$  $\overline{7}$  $\circ$ 画面上部の空き  $\frac{4}{\sigma_{\text{HII}}}$  $5\over 355$  $\sqrt{6}$ スペースを長押し  $\circ$  $#$  $\star$  $7$ <sub>pars</sub>  $\sum_{\tau \cup \nu}$  $9\n  
\nW$ コピー&ペースト画面が 05000003333 立ち上がるので、 「ペースト」をタップ モバチョ050  $\mathsf O$  $\#$ キャンセル 発信 利用サービスをタップ

発信をタップ

**<③履歴から発信する>**

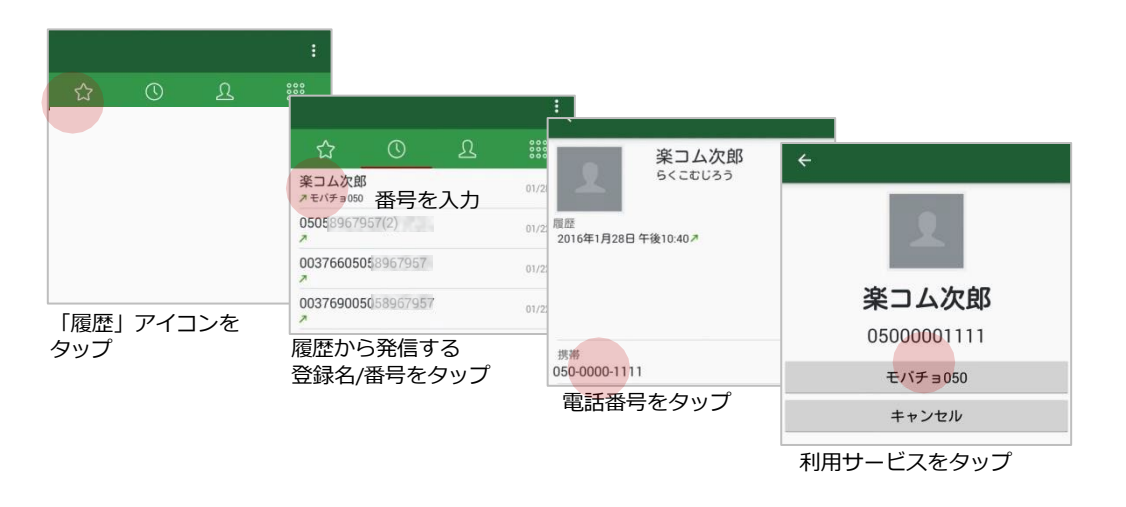

 $12$ 

**は じ**

**め に**

**SO!** 

**Android** 

フ

 $\overline{\mathcal{L}}$  $\begin{array}{c} \hline \end{array}$ 

チャーフ

牙

ジ

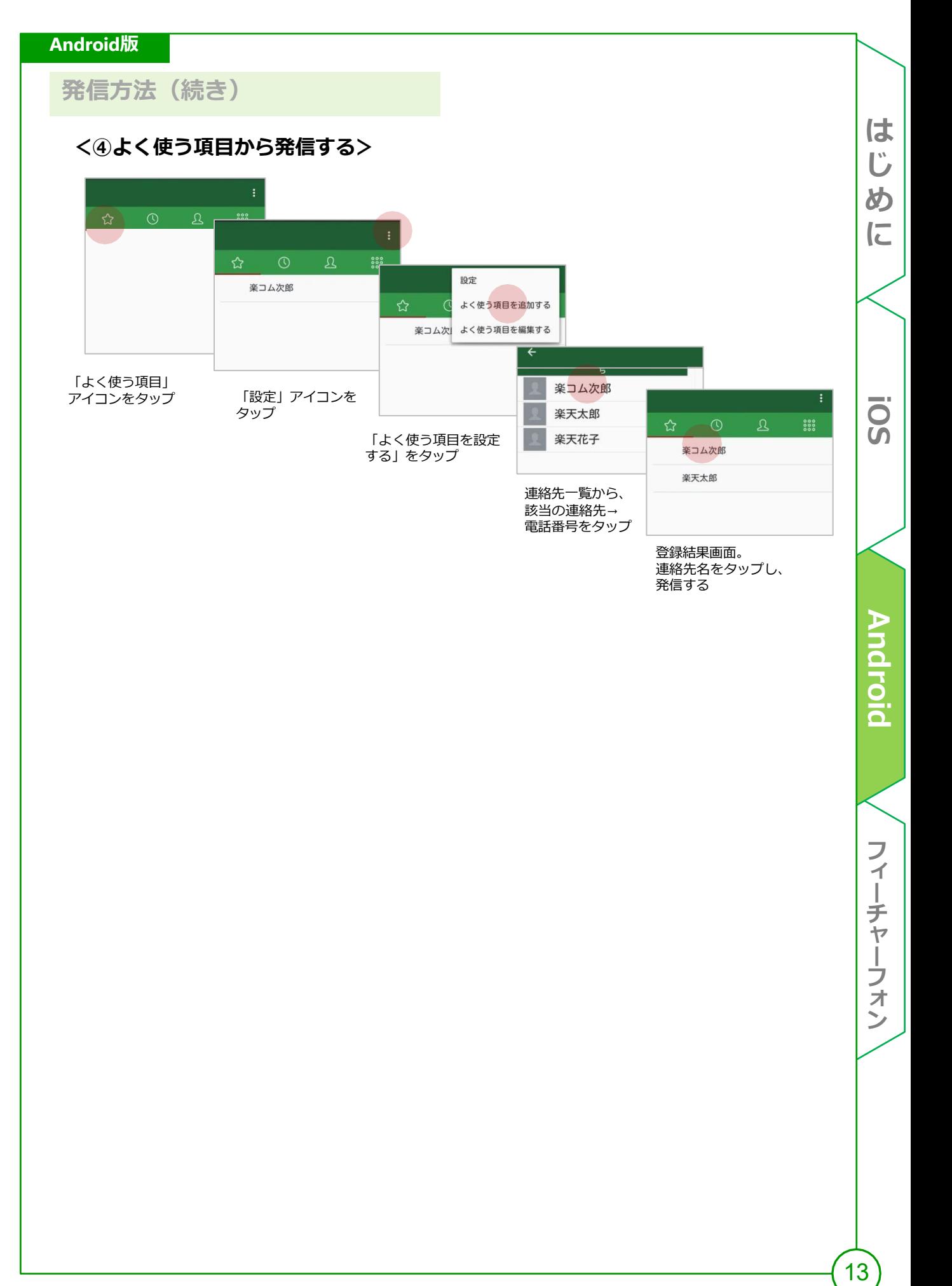

 $\overline{\phantom{a}}$  $\overline{1}$ 

ーチャーフォ

ジ

# **(参考)フィーチャーフォン**

**は じ**

**め**

**に**

SO

**Android** 

フィーチャーフォン

### **フィーチャーフォン**

### **便利な使いかた**

• 方法は2通りあります。 -プレフィックス番号を付けて電話帳に登録する。 -端末の「プレフィックス機能」を利用する。

<プレフィックス番号を付けて電話帳に登録する>

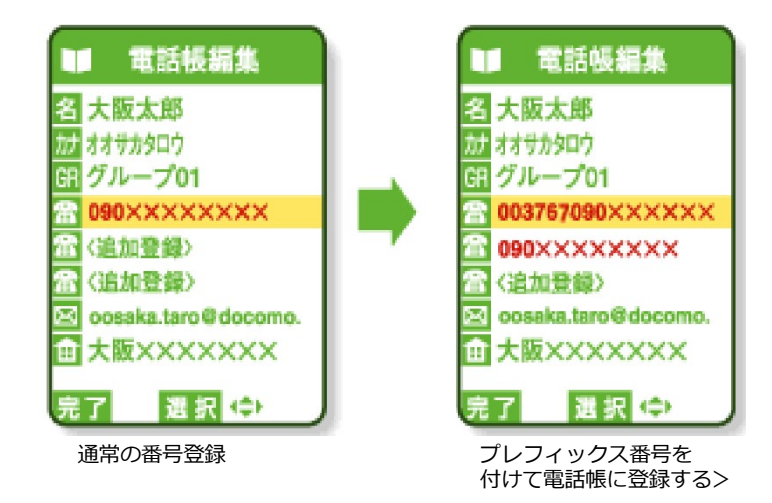

<端末の「プレフィックス機能」を利用する>

あらかじめ設定された番号を電話番号の前に自動的に付加する機能です。発信時に、 プレフィックス機能を利用すれば、自動的に「0037-67」を付加して発信可能です。

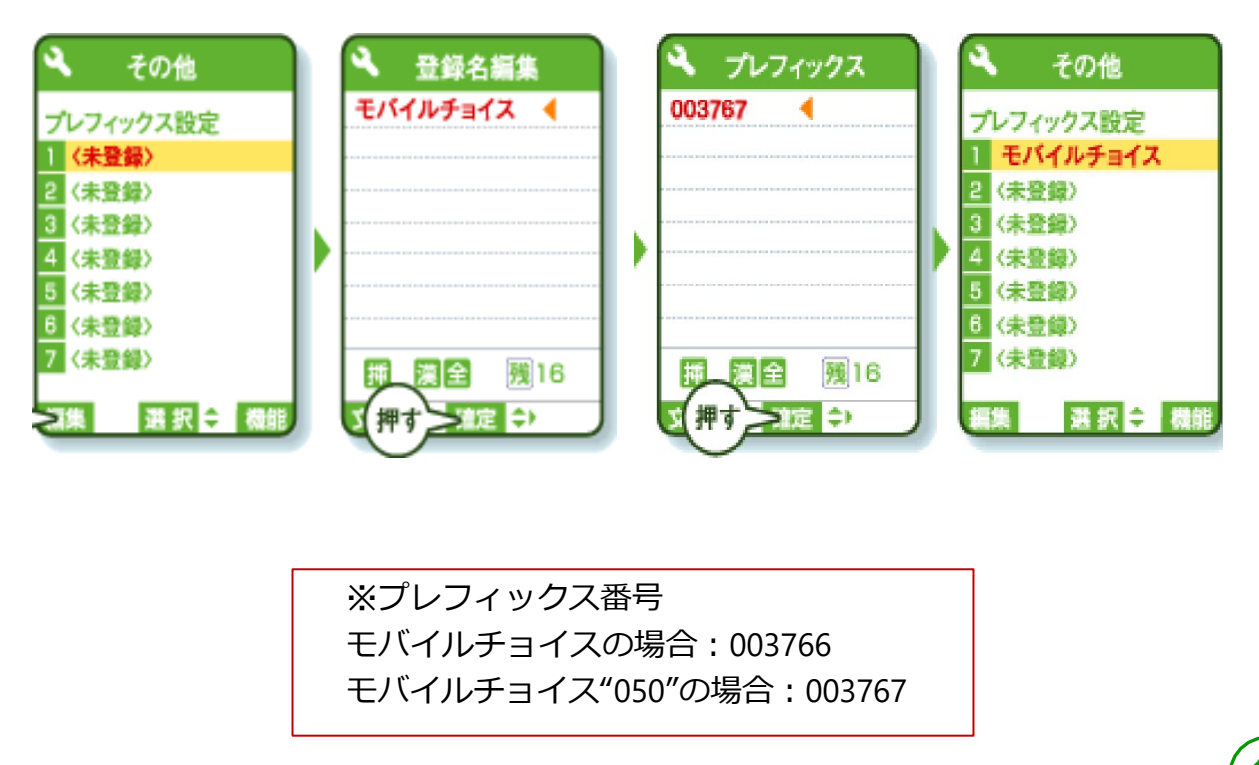

**Android iOS**

**Android** 

フィーチャーフォン

**SO** 

**は**

**に**

め

### **お問い合わせ**

ご不明点等ございましたら、お気軽にお問い合わせください。

通話料無料 お電話でのお問い合わせ

モバイルチョイス"050":

0120-987-123 (9:00~17:30土日祝日、年末年始を除く) **フィーチャーフォン**

フィーチャーフォン

**Android iOS**

**Android** 

SO!

**は じ**

**め に**